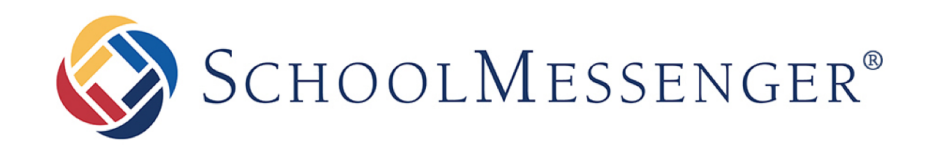

# **SchoolMessenger App**

# **Parent and Student User Guide - Website**

### **West Corporation**

100 Enterprise Way, Suite A-300

Scotts Valley, CA 95066

800-920-3897

www.schoolmessenger.com

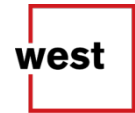

# **Table of Contents**

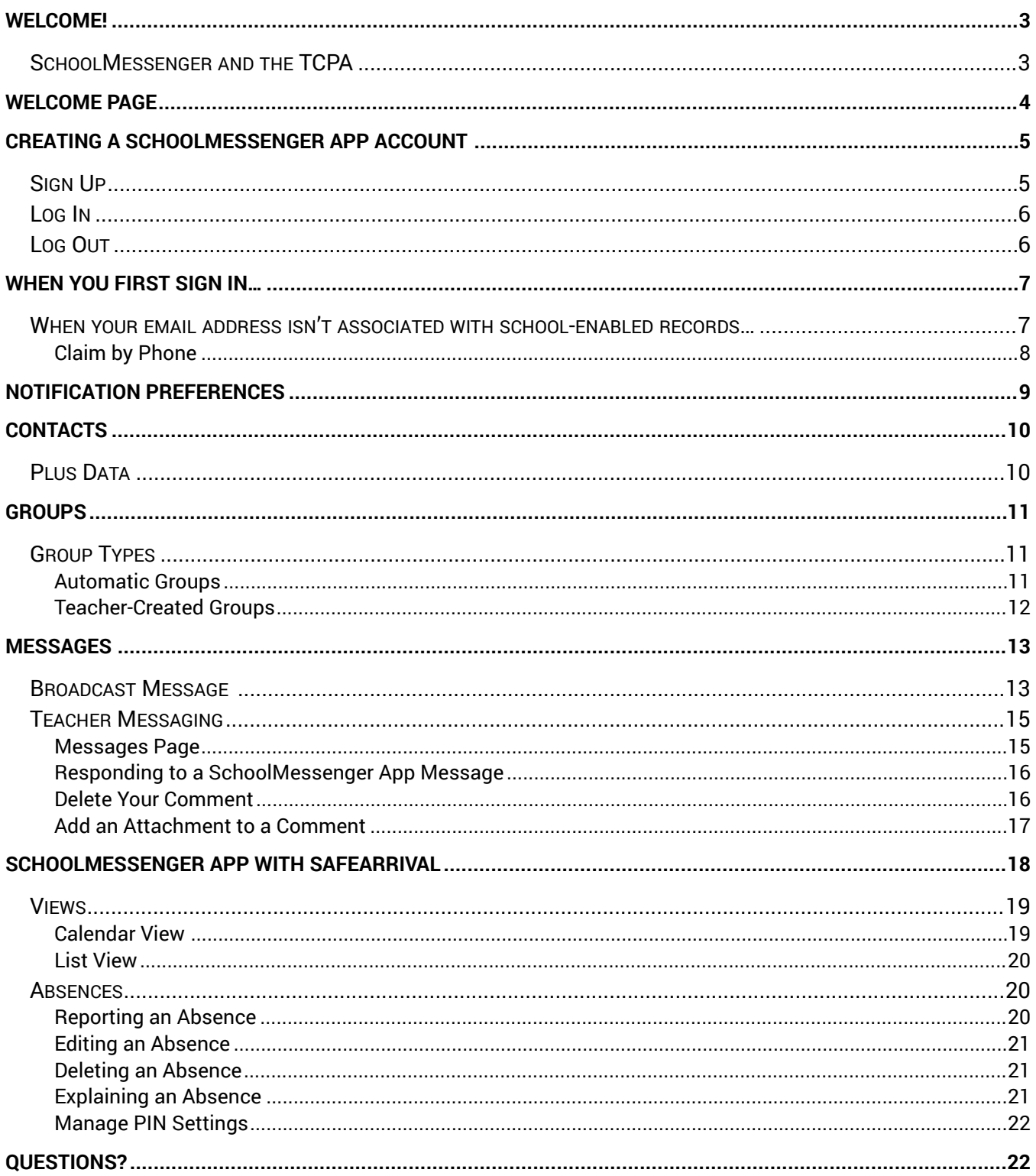

# <span id="page-2-0"></span>**Welcome!**

**Important**: Parents and student users who and require assistance, please contact your school or district.

The SchoolMessenger app allows schools and school districts to inform you about school-related emergencies, school closures, attendance or other school-related issues.

Once you've created your account, we'll automatically link the records associated with your email address. You can then:

- View the records associated with your account student, staff, parent records.
- Review the last 30 days-worth of messages for all your associated records.
- View your contact information and configure how you would like to receive notifications.

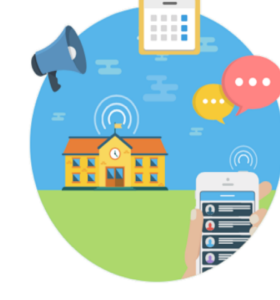

**For schools subscribing to SchoolMessenger's SafeArrival system**, parents have the ability to report planned absences, late arrivals, early departures to the school in advance.

**For schools subscribing to SchoolMessenger's Plus Data system**, parents have the ability to view student grades, lunch balance data, class and bus schedules, etc.

You will find all of these messages in an easily-accessible inbox. If you are associated with students in different schools or districts, all matching records will be linked to your account. With flexible preference controls, most kinds of communication can be configured to be accessed exclusively via the SchoolMessenger app.

# <span id="page-2-1"></span>**SchoolMessenger and the TCPA**

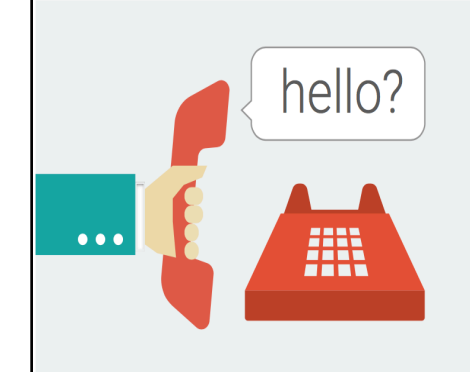

The Telephone Consumer Protection Act (47 U.S.C. 227) is a law that was passed by the US Congress in 1991. This law places restrictions on telephone solicitations and the use of automated telephone equipment, protecting the public from receiving unwanted phone calls.

While schools enjoy exemptions from some of these restrictions, the preference configurations within the SchoolMessenger App allow you to set your consent state ("yes" or "no") for each phone number associated with your account. With the exception of emergency calls, which cannot be exempted, any phone number whose consent state is set to "no" will not receive calls from SchoolMessenger.

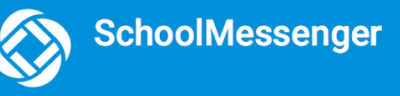

# <span id="page-3-0"></span>**Welcome Page**

The SchoolMessenger app welcome page is simple and uncluttered.

- 1. Click the  $\vert \equiv \vert$  icon to access more options.
- 2. Click either **Log in** or **Sign up** to access the SchoolMessenger app.
- 3. Download the mobile app from either Apple's App Store or Android's Google Play page.
- 4. Click the link for a quick informational video.

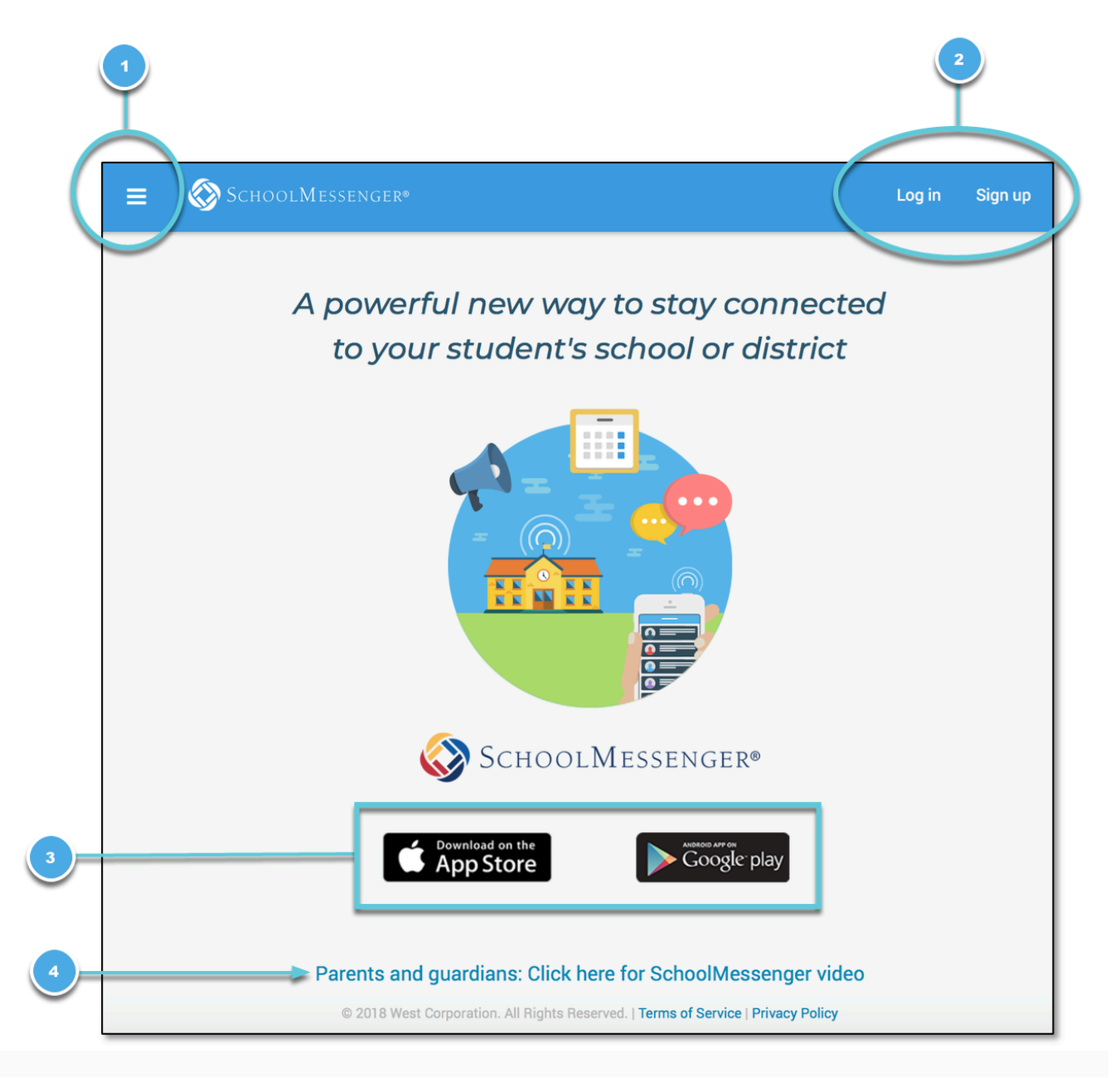

# <span id="page-4-0"></span>**Creating a SchoolMessenger App Account**

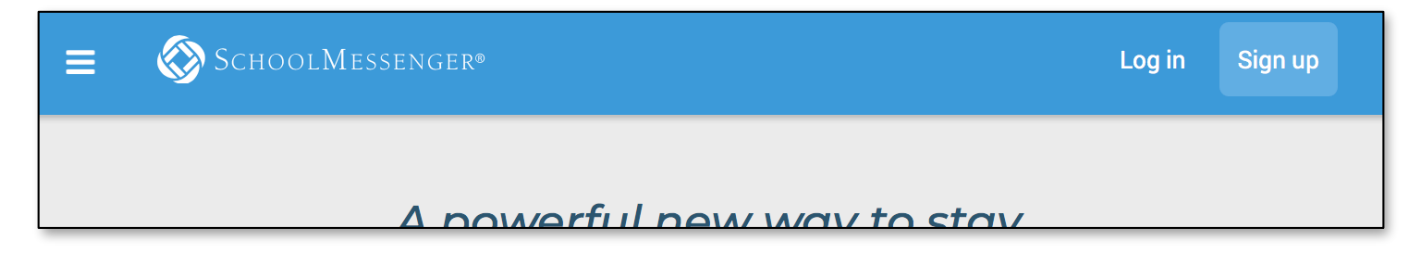

# <span id="page-4-1"></span>**Sign Up**

- 1. Enter the following URL in your browser's address bar: **go.schoolmessenger.com**
- 2. Click **Sign up** on the menu.

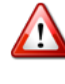

**Important**: If you already have an email address that the school has on record, use this email address when you sign up.

3. Enter your email address, your location and a password.

Your password must contain have at least:

- 1 lowercase letter
- 1 uppercase letter
- 1 number
- 6 characters

You will be sent an email at the email address provided. Click the link in the email to verify your account. A new page will open on your browser.

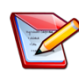

**Note**: the link in the email is only valid for 24 hours. If you don't click on it and log into the SchoolMessenger app within that time period, it will expire and be of no further use. You will have to restart the registration process and have a new

email sent to you with a renewed link.

As your information is registered in the school or district records, you will receive all the messages you have subscribed to receive from the school. You must use this **same email address** in creating your SchoolMessenger app account.

Your school's district admin will configure your message settings and what features you will see when you log in.

#### Sign up

Use the same email address your school has on record. If you wish to use a different one, please contact your school and ask them to update your email address.

**Email** 

gchalmers@springfieldisd.com

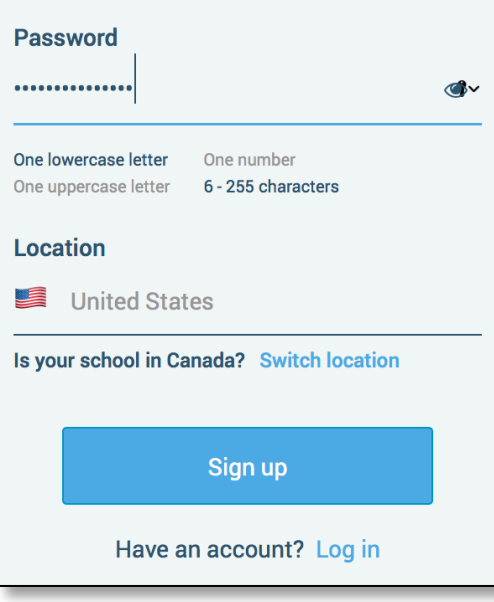

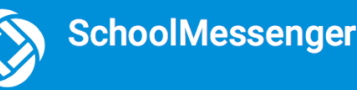

# <span id="page-5-0"></span>**Log In**

To log into the SchoolMessenger app:

- 1. Click **Log in** on the menu bar.
- 2. Enter the email address, password and location you used to register in the SchoolMessenger app.

Click on **Forgot your password?** if you forgot your password. An email will be sent to you allowing you to register a new password.

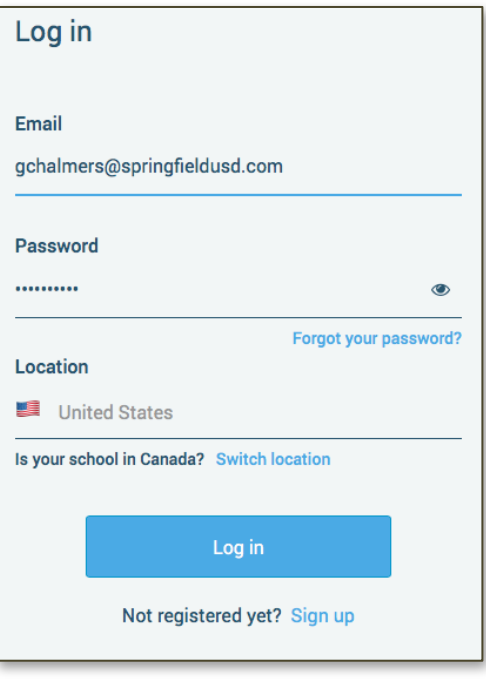

# <span id="page-5-1"></span>**Log Out**

- 1. Click the  $\vert \equiv \vert$  icon in the upper left corner of your screen.
- 2. Click **Log out**.

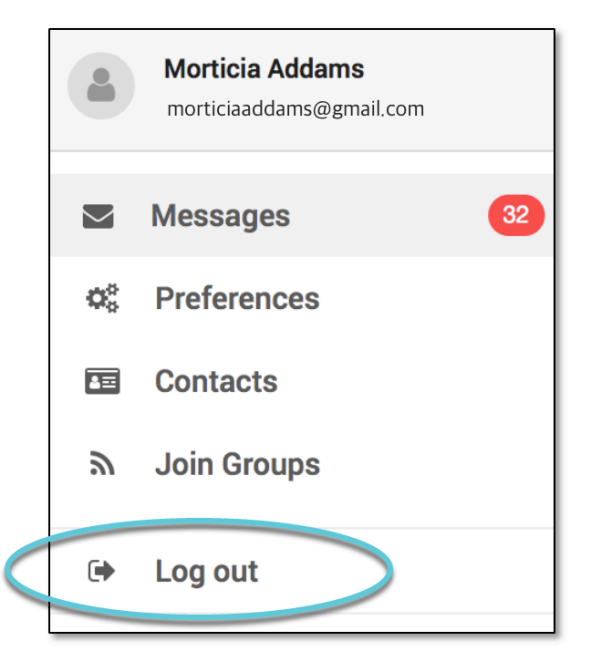

# <span id="page-6-0"></span>**When You First Sign In…**

After successfully logging in with a verified email, you should expect to see any messages that you've recently received for any Contacts - student, staff, and/or guardian records - associated with your account email address. You can navigate through your district-enabled options by using the left navigation bar.

Your account information and contacts will already be inputted into the system based on the information you've provided to your school or district.

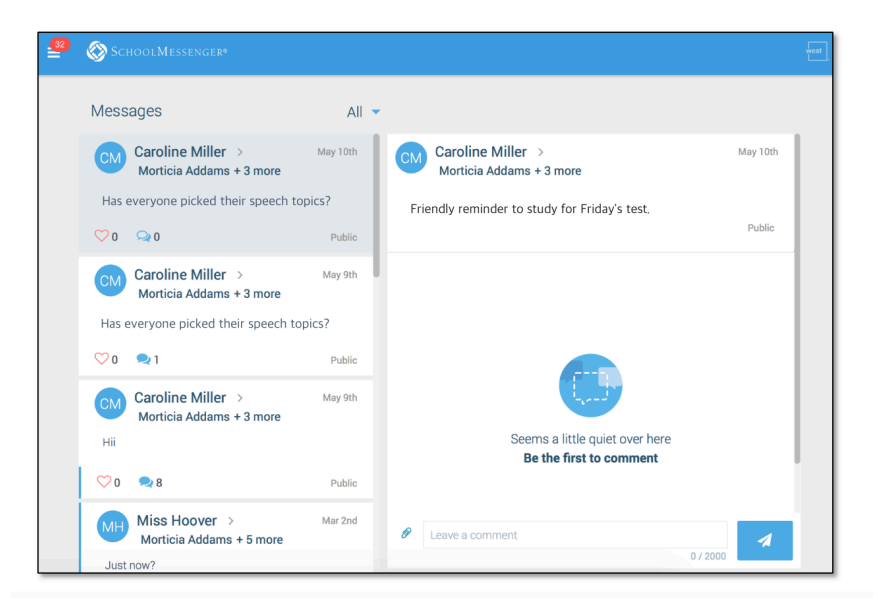

# <span id="page-6-1"></span>**When your email address isn't associated with school-enabled records…**

If your email address doesn't match with any records kept by the school, you'll see the below screen after your log in:

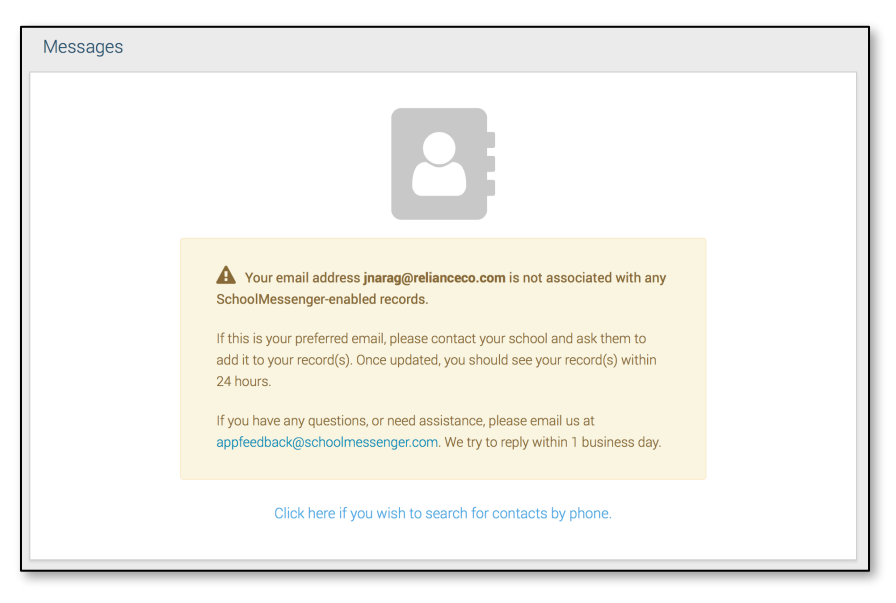

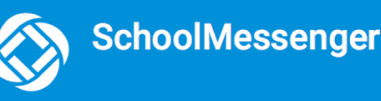

### <span id="page-7-0"></span>**Claim by Phone**

If the SchoolMessenger app isn't able to match your email to any contact data in their systems, your message inbox will appear empty. You'll have the option to try to match a potential school record using your phone number.

Enter the number your

school district has on file.

Select an option to receive

a verification code.

 $\Box$ 

appear on this page.

number

The contacts listed on this page match the email for your account. The email listed for this account is **gchalmers@springfieldisd.com** [15] If this email is not correct or if your school has an incorrect email on file, then contacts may not

Please enter the phone number your school district has on file and choose a verification method. We will search for matching contacts associated with this

 $2(2 0 3) 5 2 5 - 5 5 5 5$ 

Click Send Code.

 $\bigcirc$  Call me with a verification code

Text a verification code to me

Cancel

- 1. Click the **"…search for contacts by phone"** link at the bottom of the screen. A window pops up asking you to input your phone number.
- 2. Enter your phone number your school district has on file.
- 3. Select an option to receive a verification code.
- 4. Click **Send Code**. A verification code will be sent to the number you entered.
- 5. Input the verification code your received and click **Verify**.

If verification was successful, you'll see the following screen:

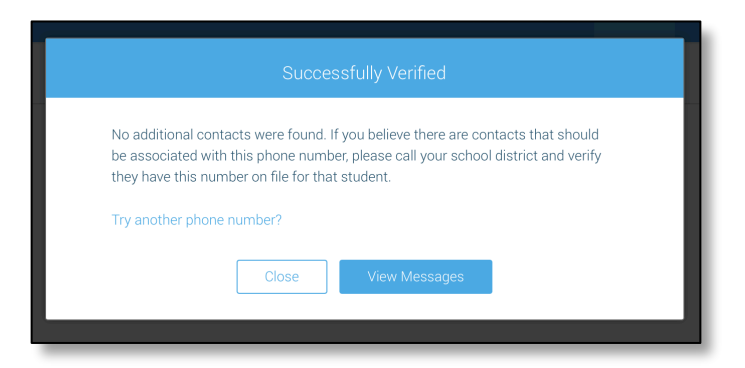

- **If the system found additional contacts**, they will be automatically added to your app under **CONTACTS**.
- **If the system didn't find additional contacts**, you can:
	- o try another number by clicking the **"Try another phone number?"** link.
	- $\circ$  contact your school district to verify that you have the correct phone number and/or email address they have on file.
	- o make sure the location you chose at Sign Up is correct.

# <span id="page-8-0"></span>**Notification Preferences**

This page allows you to view and edit how you're contacted by your district when they send broadcast messages. Access your notification preferences by clicking the icon and clicking **Preferences**.

- 1. **School / District:** The school district in which your email address is associated with is listed here.
- 2. **My contact information:** Displays all the email addresses and phone numbers (voice and SMS text) at which you can be contacted via that message type (phone, text, or email). The icons in green indicate that you've given your consent to be contacted. The icons in grey indicate you've chosen not to be notified on that number via that message type.

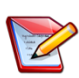

**Note**: Your district will control over whether you'll be able to edit or delete this information. You will know which phone numbers or email addresses can be deleted if they have a small **X** next to it. While the ability to edit or delete contact information may be limited by your school district, you can change your consent selections and preferences at any time.

- 3. **Add more:** Click this button to add more email addresses or phone numbers that aren't already listed. If this button is not present, your district has disabled this ability.
- 4. **My message preferences:** Click each message category (emergency, attendance, etc.) to view which contact email addresses and phone numbers will be contacted. You can also adjust your notification preferences for each message type here.

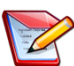

**Note**: The maximum number of phone numbers and email numbers you can enter into the system is controlled by your district admin.

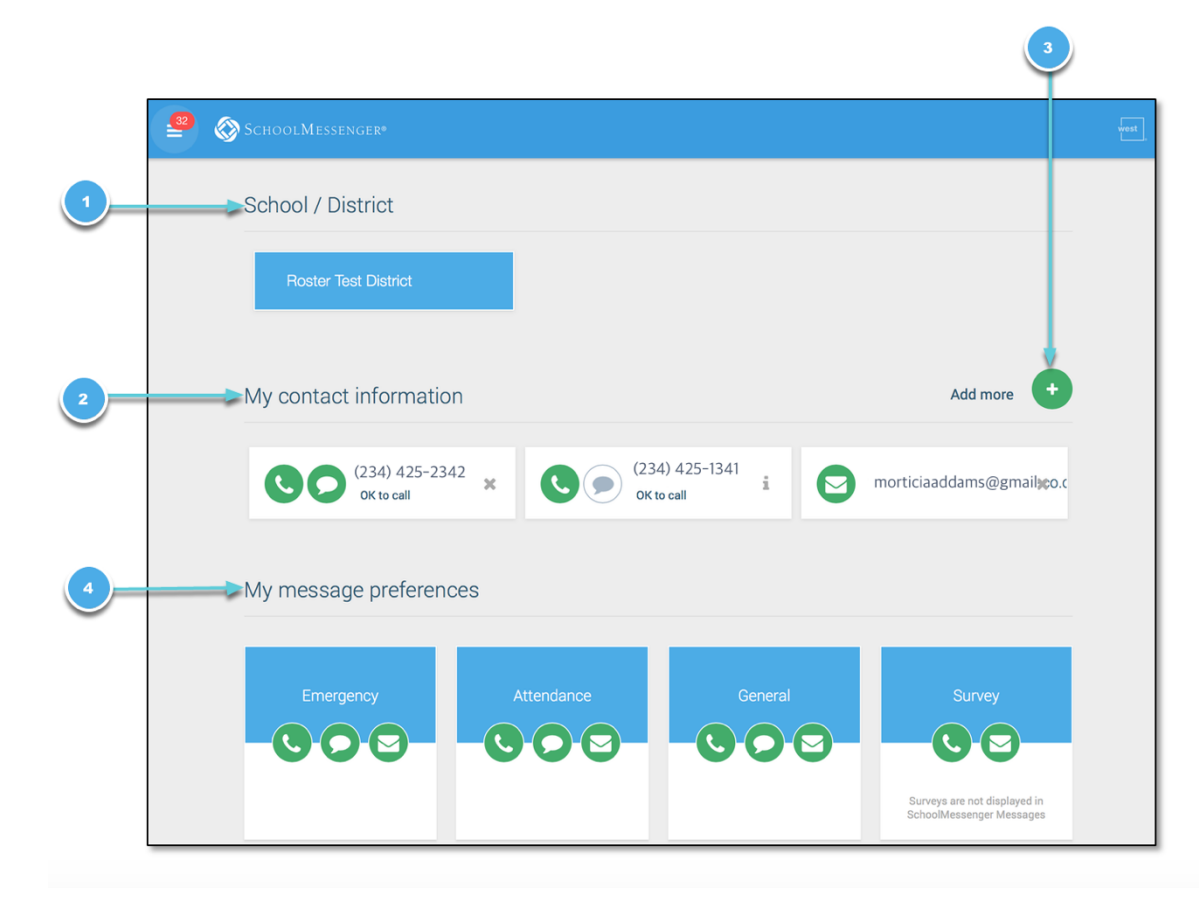

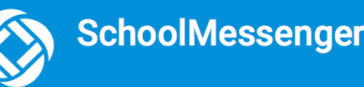

# <span id="page-9-0"></span>**Contacts**

**Important**: The contacts listed here match the email for your account. If this email is not correct or if your 41 school has an incorrect email on file, then contacts may not appear on this page.

Parent and guardian records in SchoolMessenger are linked to students attending one or more schools or districts.

Access your contacts by clicking the **i** icon and clicking **Contacts**.

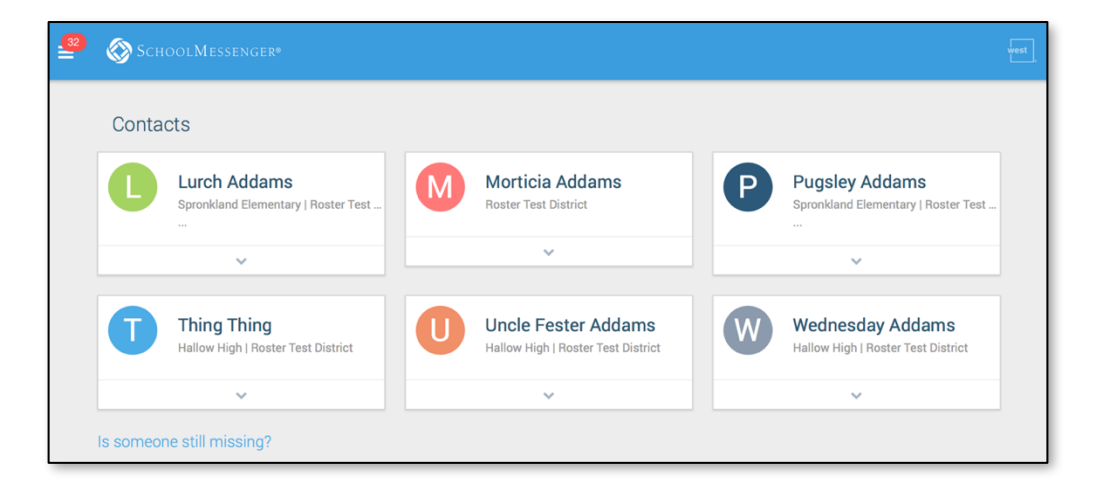

**Note**: If you are missing contacts, click the **"Is someone still missing?"** link at the bottom of the screen to claim possible missing contacts using your phone number. If that doesn't work, please contact your school or district.

### <span id="page-9-1"></span>**Plus Data**

You will see more information for each contact if your school or district have subscribed and purchased the SchoolMessenger App Plus Module. The data shown depends on what your school and district have chosen to record and display.

You will know if your school has purchased the Plus Module if you see the

small arrow beneath the contact. Clicking the contact displays the Plus data.

In the example to the right, this school district has chosen to display the student's meal balance, attendance, bus and class schedule.

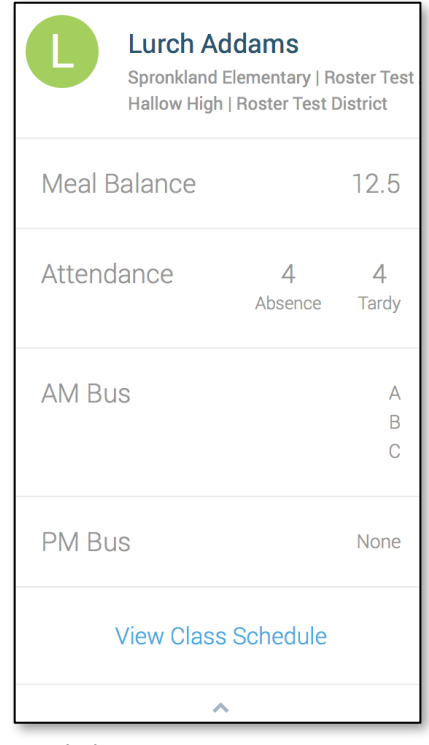

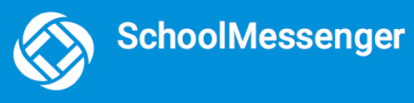

# <span id="page-10-0"></span>**Groups**

If enabled by your district, you will see a  $\begin{bmatrix} 1 & 0 \\ 0 & \end{bmatrix}$  option in your menu. On this page you can:

- See all the groups you're a member of.
- See only the name of the group teacher, not the other participants in the group.
- Join, leave and view groups you have the access code for.
- View all of the groups you're linked to automatically as a participant based on your account here.

# <span id="page-10-1"></span>**Group Types**

Depending on what your district has enabled, there are two types of groups:

- **Automatic Groups:** Groups you're automatically joined with linked to your account.
- **Teacher-Created Groups:** Groups created by a teacher that you can join and leave.

### <span id="page-10-2"></span>**Automatic Groups**

8 Automatic groups will have an address book in its name. Clicking the group will display the Group Teacher and the district connected to the group. Other than the Group Teacher, you won't be able to see any of the other members of the group.

These groups are created at the district level and you will need to speak with your school if you're a part of a group you shouldn't be in, or if there's a participant in your group that shouldn't be there.

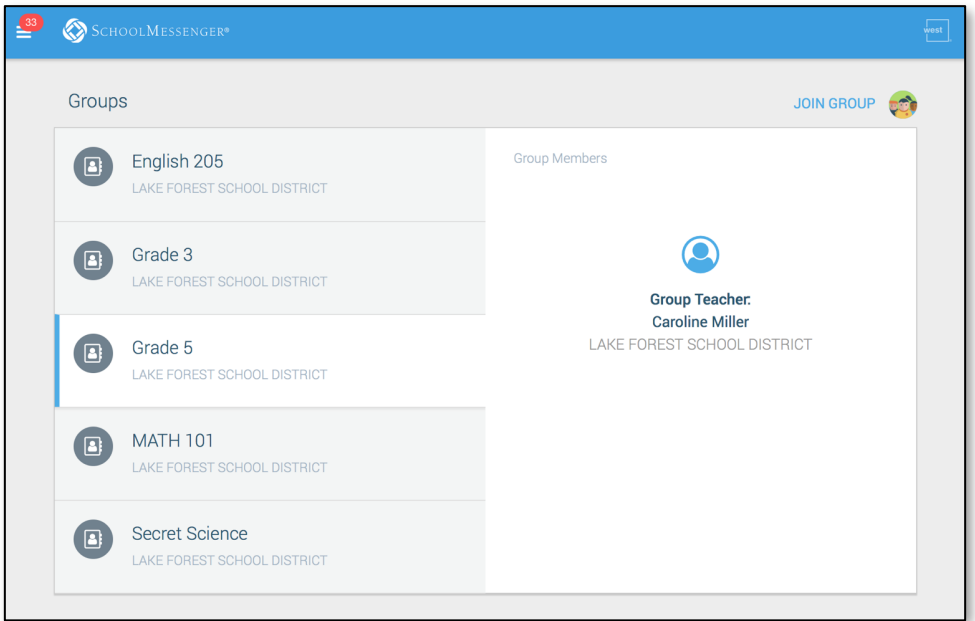

### <span id="page-11-0"></span>**Teacher-Created Groups**

If enabled by their district, teachers can create conversation or discussion groups in which students and parents can participate. But before such participation can occur, participants must be invited and provided an access code to join the group.

Participants can join as many groups as they are invited to participate in.

#### **Joining a Group**

- 1. Click on the  $\begin{bmatrix} 1 & 0 \\ 0 & \text{Join} \end{bmatrix}$  menu option.
- 2. Click on the  $\bigcup_{i=1}^{\infty}$  oin group  $\bigotimes_{i=1}^{\infty}$  link at the top of the screen.
- 3. In the Join Group window, enter the **access code** that was provided to you.
- 4. Click on **Join**.

### Type your group access code: SFUF39 You will be able to send messages to this group upon approval of the group owner. Don't have a code? Please ask the teacher to share with you the access code for the group you are trying to join. Cancel

#### **Leaving a Group**

- 1. Click on the  $\begin{bmatrix} \infty & \text{Join Groups} \\ \infty & \text{mean_x} \end{bmatrix}$  menu option.
- 2. Click on **Leave Group** link to the left of the group you wish to leave, and then confirm that you no longer want to be part of the group in the next window.

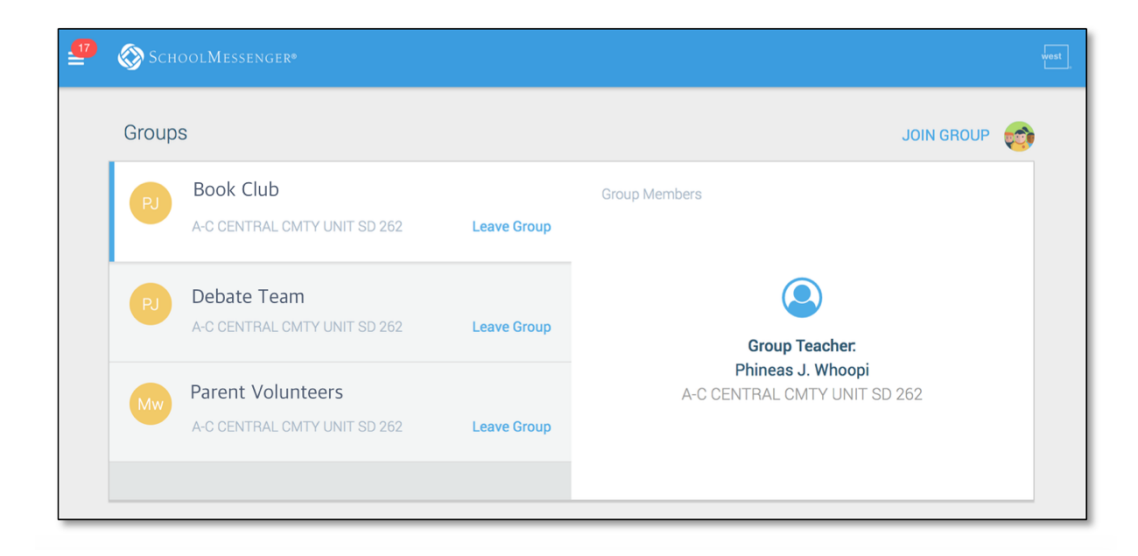

# <span id="page-12-0"></span>**Messages**

The SchoolMessenger app's Messages page displays all messages (voice, email, or text) sent to you from your school and/or district during the last 30 days, as well as the messages and conversations that have taken place in the SchoolMessenger app group(s) you have joined.

They are sorted newest first, oldest last. The headings of all messages will appear on the left side of the Messages screen.

There are two types of messages:

- **Broadcast Messages:** Sent by the school or district as SchoolMessenger Broadcasts to school-affiliated users (Emergency, Attendance, General, etc.).
- **Teacher-Sent Messages:** Messages sent initially by teachers either publicly or privately to participants who are members of a SchoolMessenger app group.

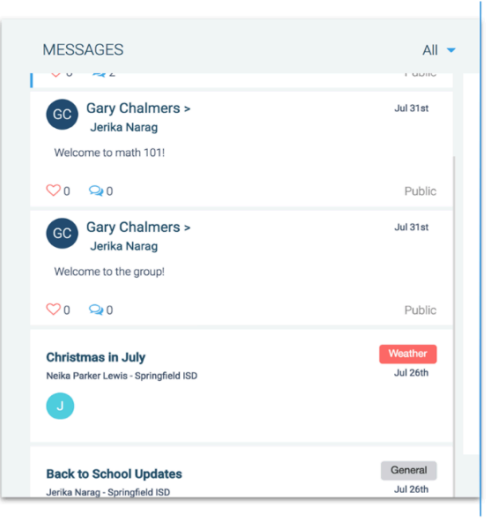

# <span id="page-12-1"></span>**Broadcast Message**

Unlike with teacher-sent messages, these are messages sent by the school or district and not meant to be replied to or to engage with within the SchoolMessenger app. Below is an example of how a broadcast message looks like in the SchoolMessenger app.

- 1. Broadcast messages are labelled with their type in the upper right-hand corner of the message.
- 2. Selected messages to be read will be highlighted in blue.
- 3. The message view type (Email, Voice or SMS) will be highlighted with a blue line.

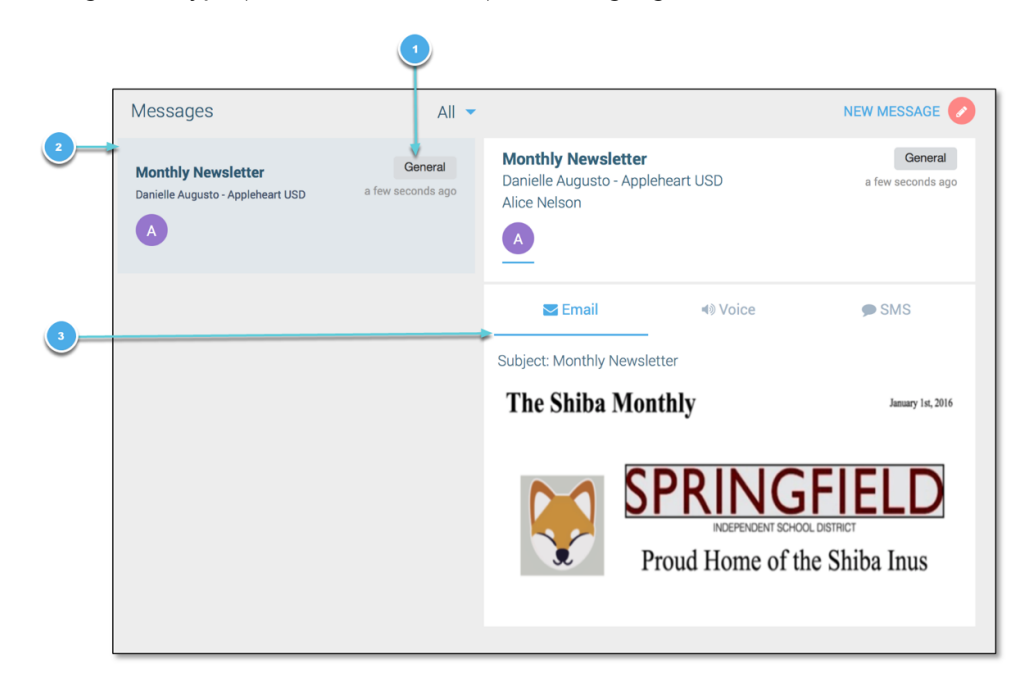

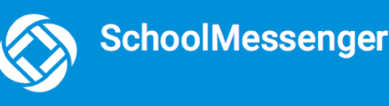

Voice messages appear with audio controls and a timer. **Back to School Updates**<br>Jerika Narag - Springfield ISD<br>Jerika Pinkerton-Coleman General Jul 26th Play/Pause button. ◀ Voice  $\bullet$  SMS  $\blacktriangleright$  Email Stop button. г Seek bar. Timer that shows elapsed play time.

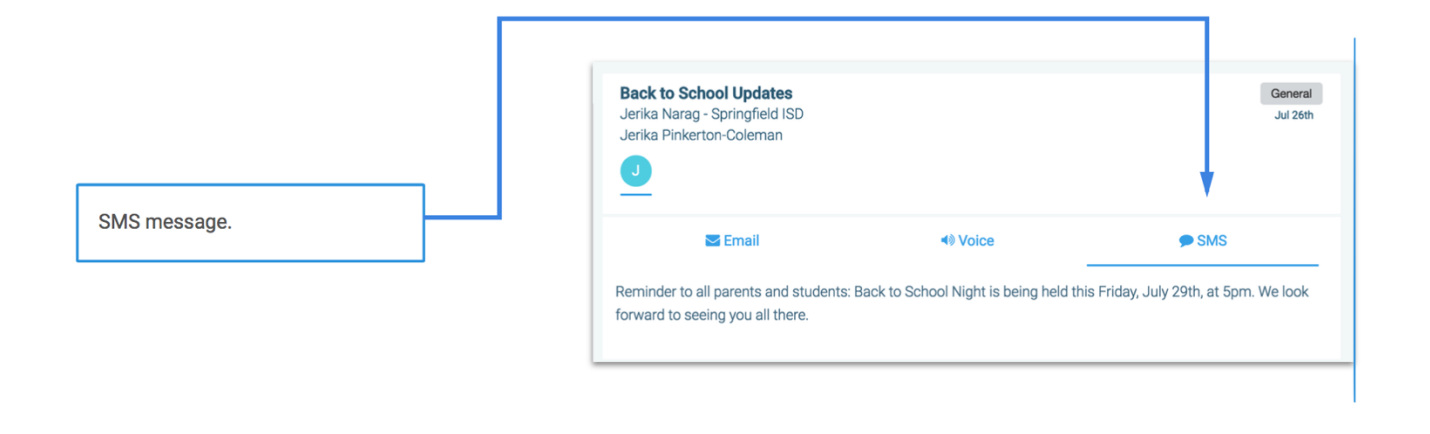

Messages can be filtered to display:

- $\bullet$ All messages
- $\mathbb{Z}^2$ Only Unread messages
- $\bullet$ Only General Messages sent from the school/district
- $\hat{\mathbf{r}}$ **Only Conversations among** group members

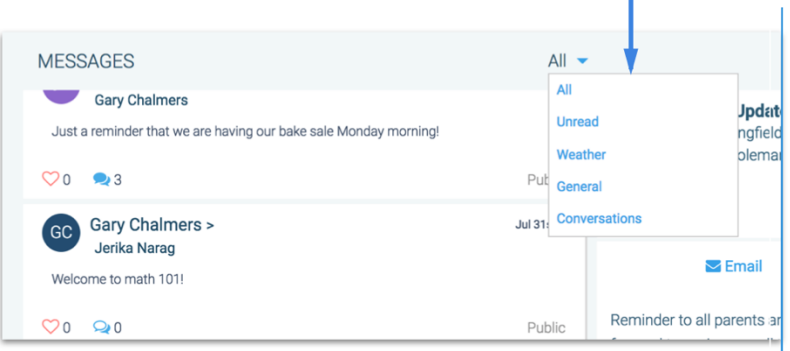

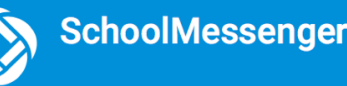

# <span id="page-14-0"></span>**Teacher Messaging**

If enabled by your district, you will see messages sent by teachers to groups. These are different from Broadcast messages in that as a participant, you may be able to reply and engage with the sender and other participants. Your ability to comment depends on the message settings determined by either the district, teacher, or both.

### <span id="page-14-1"></span>**Messages Page**

Below is an example of what your Messages Page will look like.

- 1. Message senders will have their own colored icon with their initials.
- 2. Recipients can like a message.

#### **If enabled…**

- 3. Attach a file to your comment.
- 4. Write your comment in the provided field.
- 5. Click the send button to send your comment.

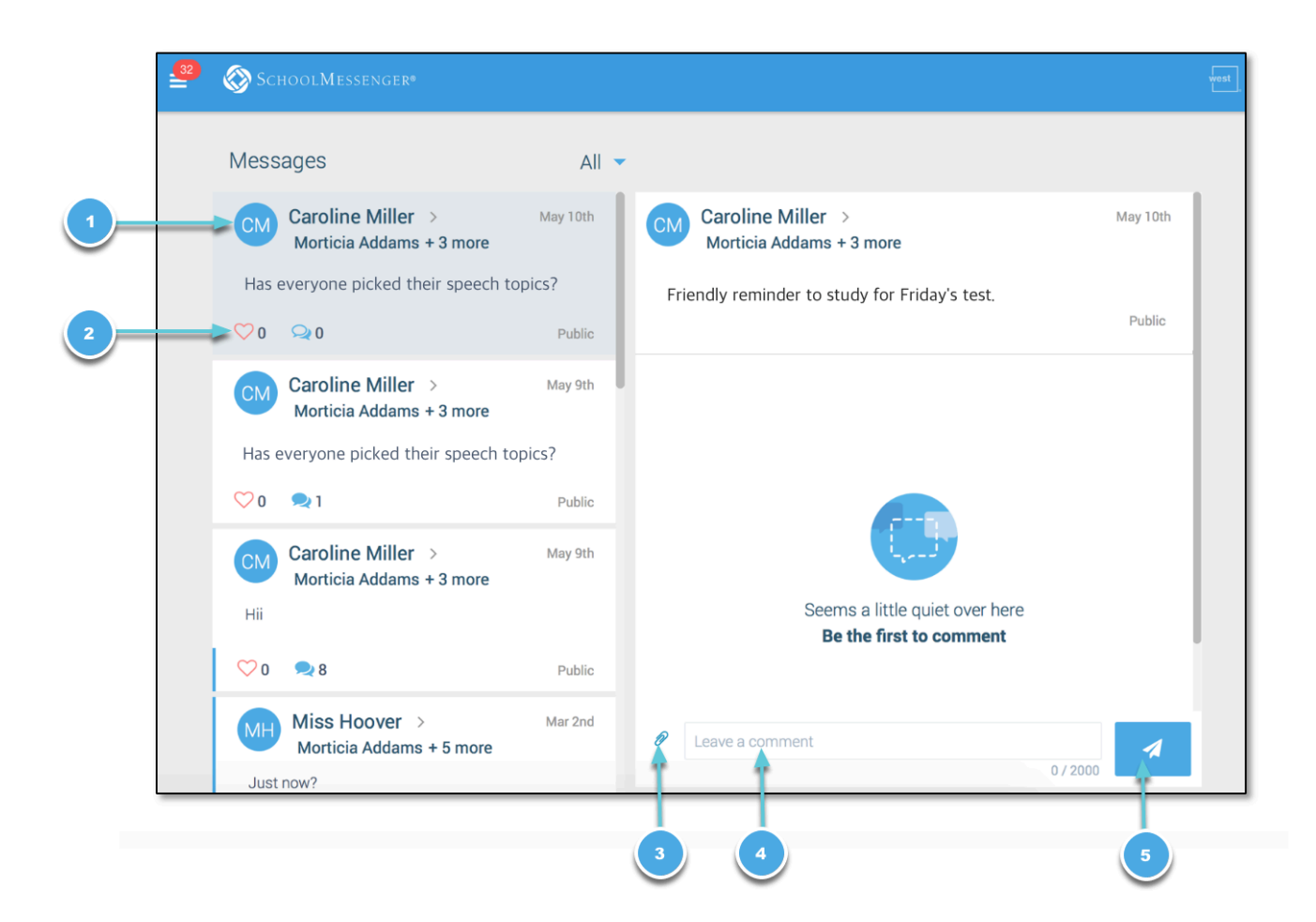

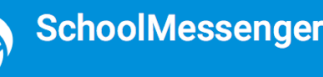

### <span id="page-15-0"></span>**Responding to a SchoolMessenger App Message**

Anyone receiving a SchoolMessenger app-based message created by a teacher may read the message, and, **if enabled**, read the comments of other group members and reply.

The circumstances are defined by the teacher who created the original message or the district. Messages may be configured so that:

- comments can be entered and read by everyone.
- comments can be entered by group members but will be received privately and read only by the teacher.
- no comments are allowed.

The below is an example of how a message thread appears to a recipient:

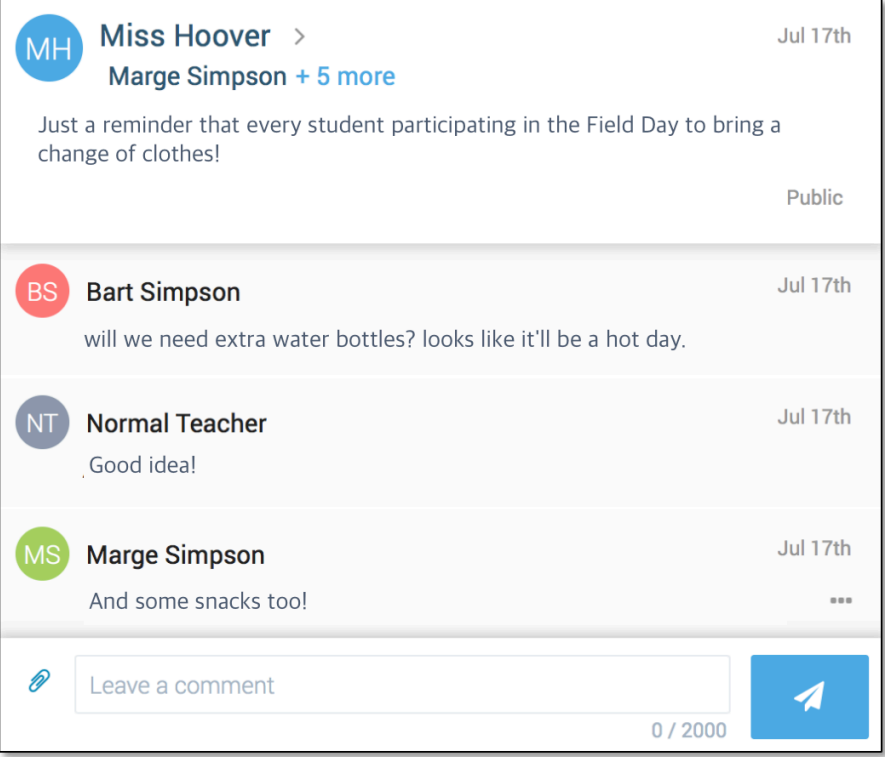

### <span id="page-15-1"></span>**Delete Your Comment**

Participants can delete their own comments by clicking the  $\Box$  button to the right of their comment.

### <span id="page-16-0"></span>**Add an Attachment to a Comment**

Use attachments to send the following file types in your reply:

- images (PNG, JPG)
- documents (PDF, DOC, DOCX, PPT, PPTX)
- video (MP4)
- **audio (MP3, WAV, M4A)**

Note that the **max file size** is 20MB and you can only send **1 attachment** per message.

After clicking the **paperclip icon**, the **Upload box** appears:

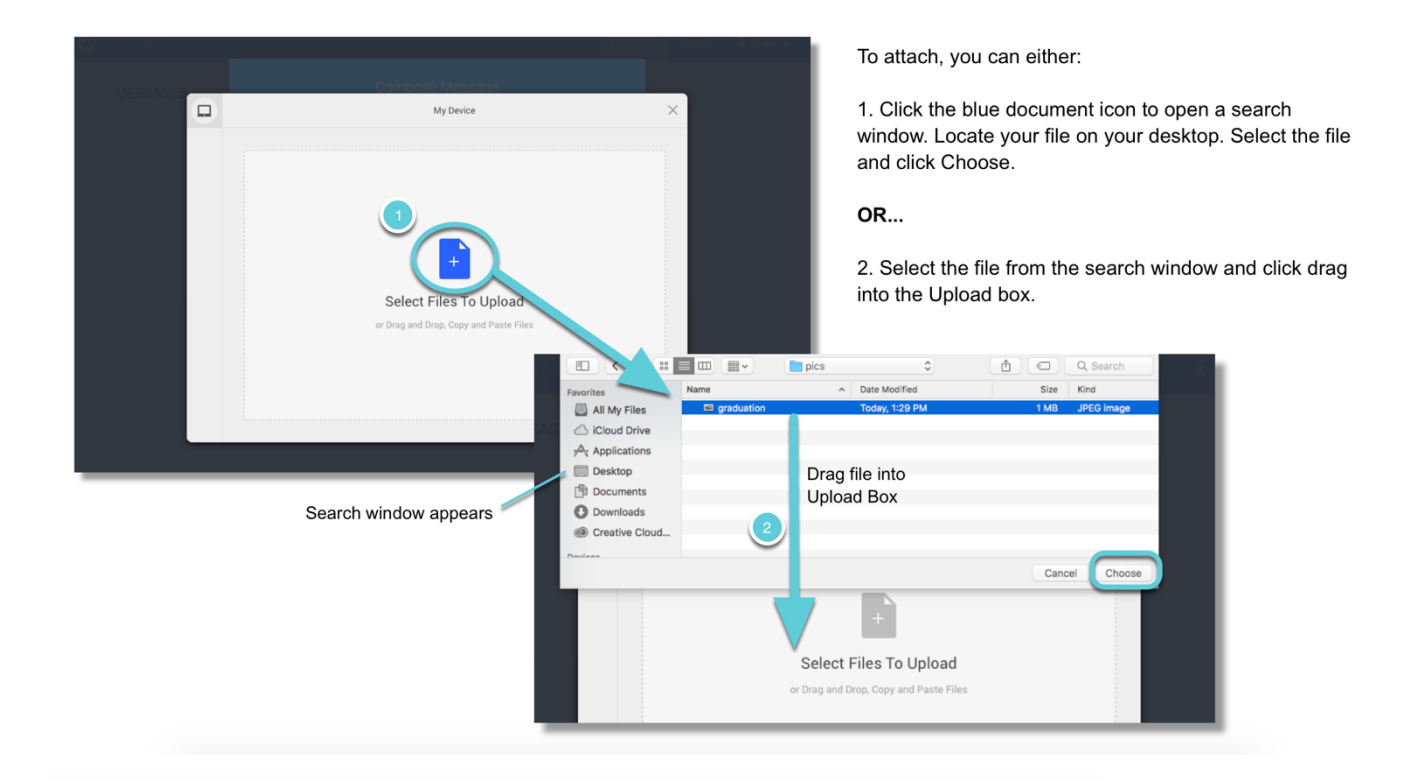

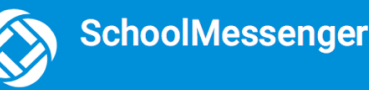

# <span id="page-17-0"></span>**SchoolMessenger App with SafeArrival**

If your email address is associated with at least one child in a school that is actively using SafeArrival, you will

see the  $\begin{bmatrix} \end{bmatrix}$  Attendance option on the menu.

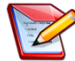

**Note**: If you don't see the Attendance option or your children, check with the school to ensure they are using SafeArrival and that you signed up with the email address they have on record for you.

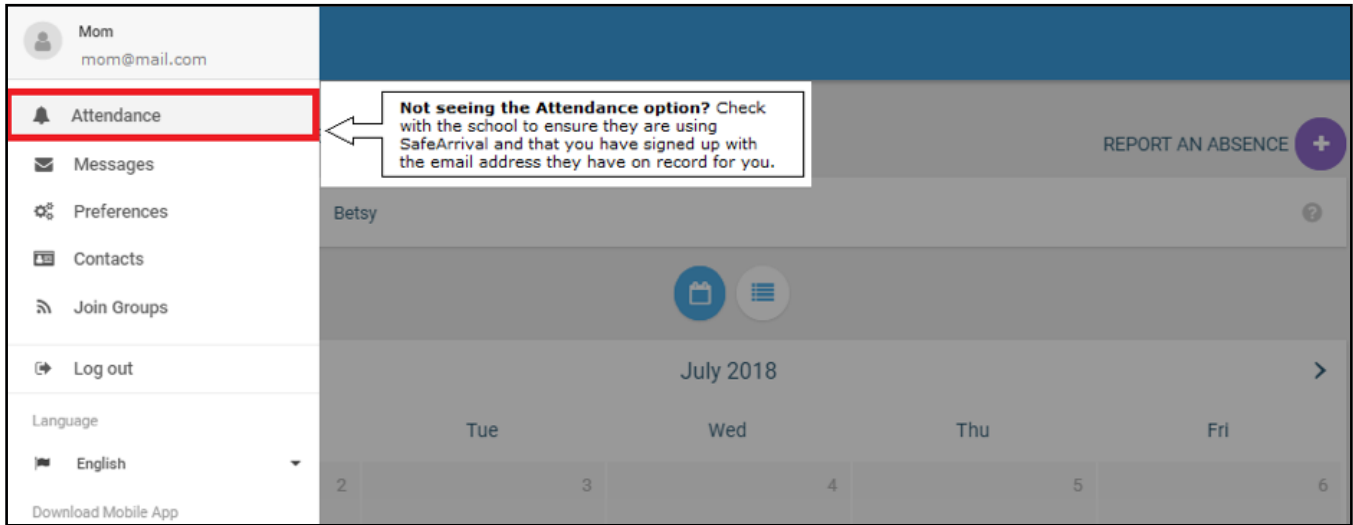

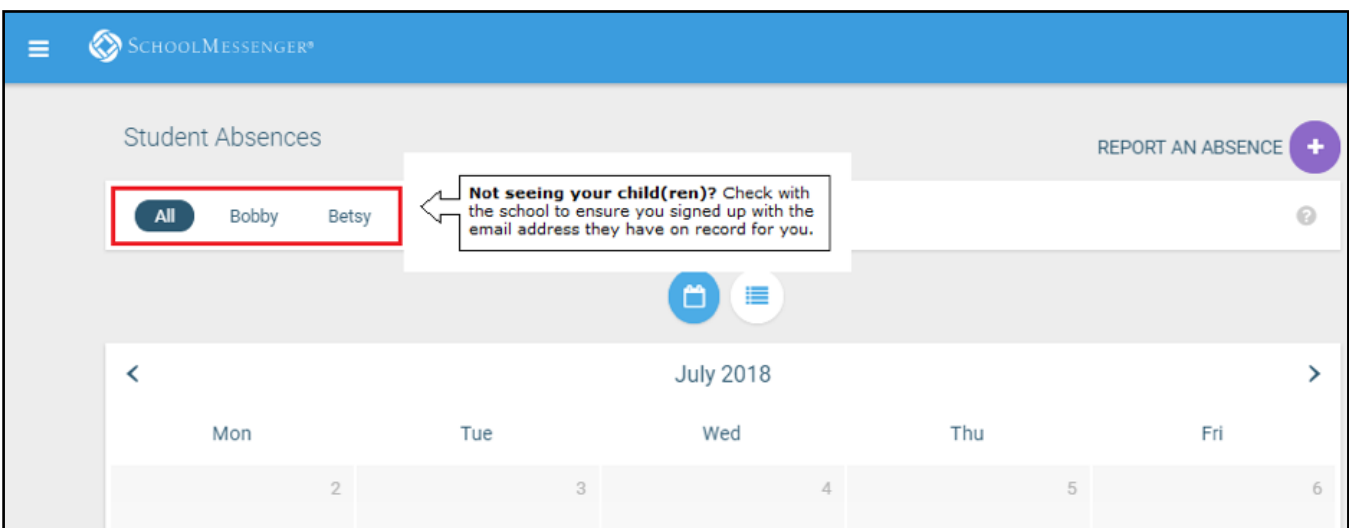

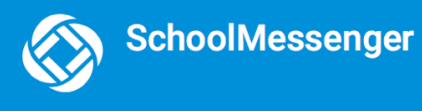

### <span id="page-18-0"></span>**Views**

You can review and edit your child's reported absences in two views: Calendar and List View.

### <span id="page-18-1"></span>**Calendar View**

Click the icon to see your child's absences in a calendar. To go to the previous or next month, click the **<** or **>** at the top of the calendar.

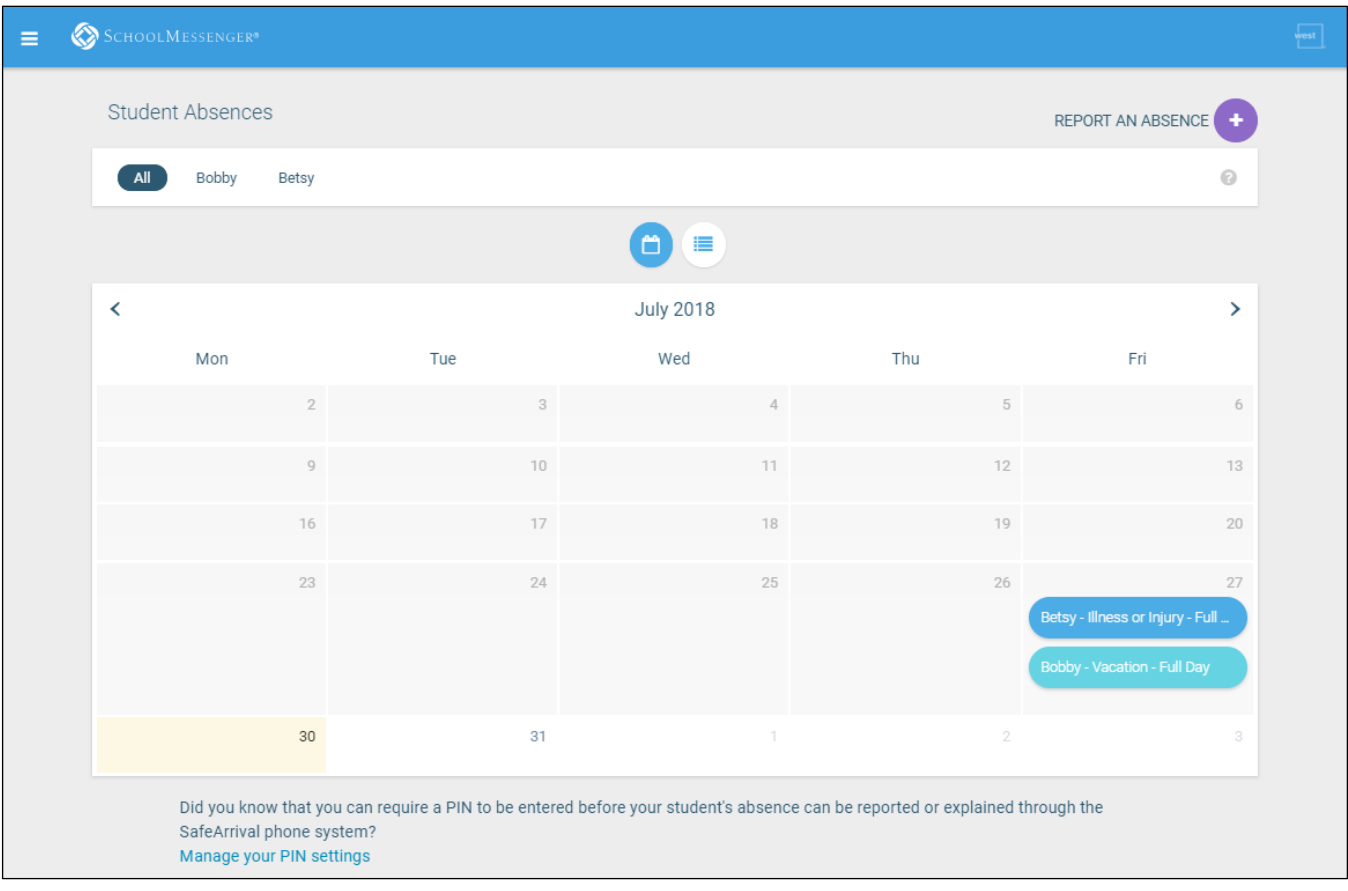

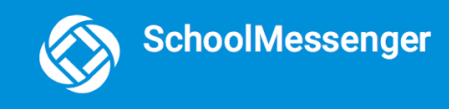

### <span id="page-19-0"></span>**List View**

Click the icon to view your child's absences in a list. To scroll through the list of absences, the scroll bar on the right-hand side of the screen to move the list.

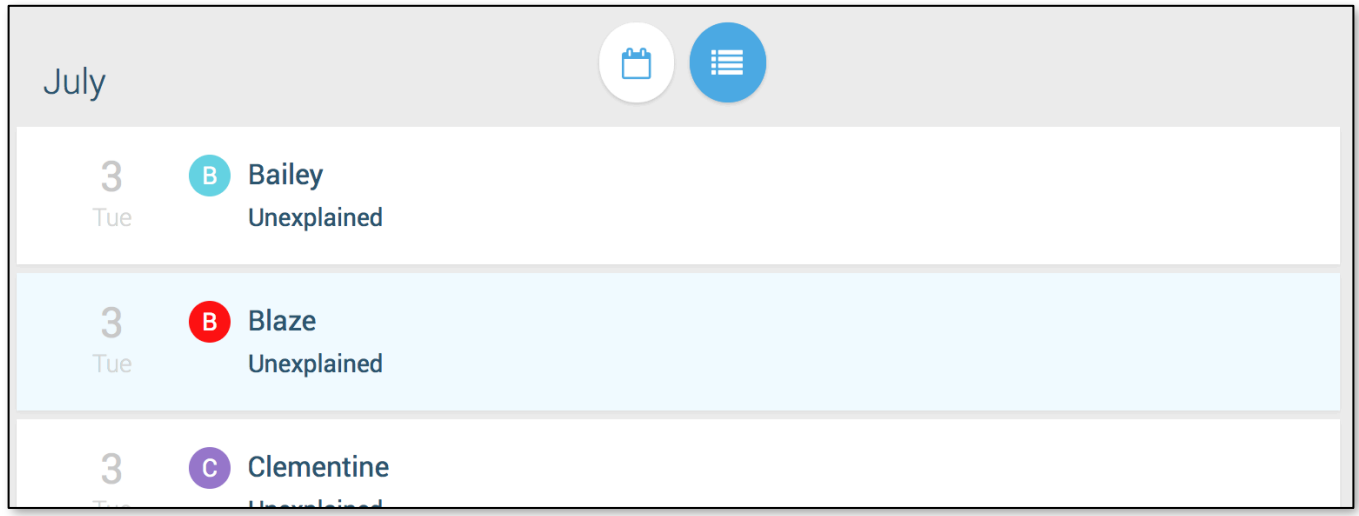

### <span id="page-19-1"></span>**Absences**

Absences can be reported in advance for the school year. On the day of the absence however, absences cannot be reported after the school's cut-off time. The cut-off time is determined by the school and may vary. If SafeArrival tells you it is past the cut-off time for reporting absences for the current day, you will need to contact the school directly.

### <span id="page-19-2"></span>**Reporting an Absence**

1. Select

- 2. Be sure to enter your selections for all of the requested items:
	- Select which student will be absent.

**REPORT AN ABSENCE** 

- Select the type and reason for the absence.
- Select the date(s) and any time(s) of the absence.

If the **Send** button is not activated, it means you've missed something.

3. Select **Send** to report the absence.

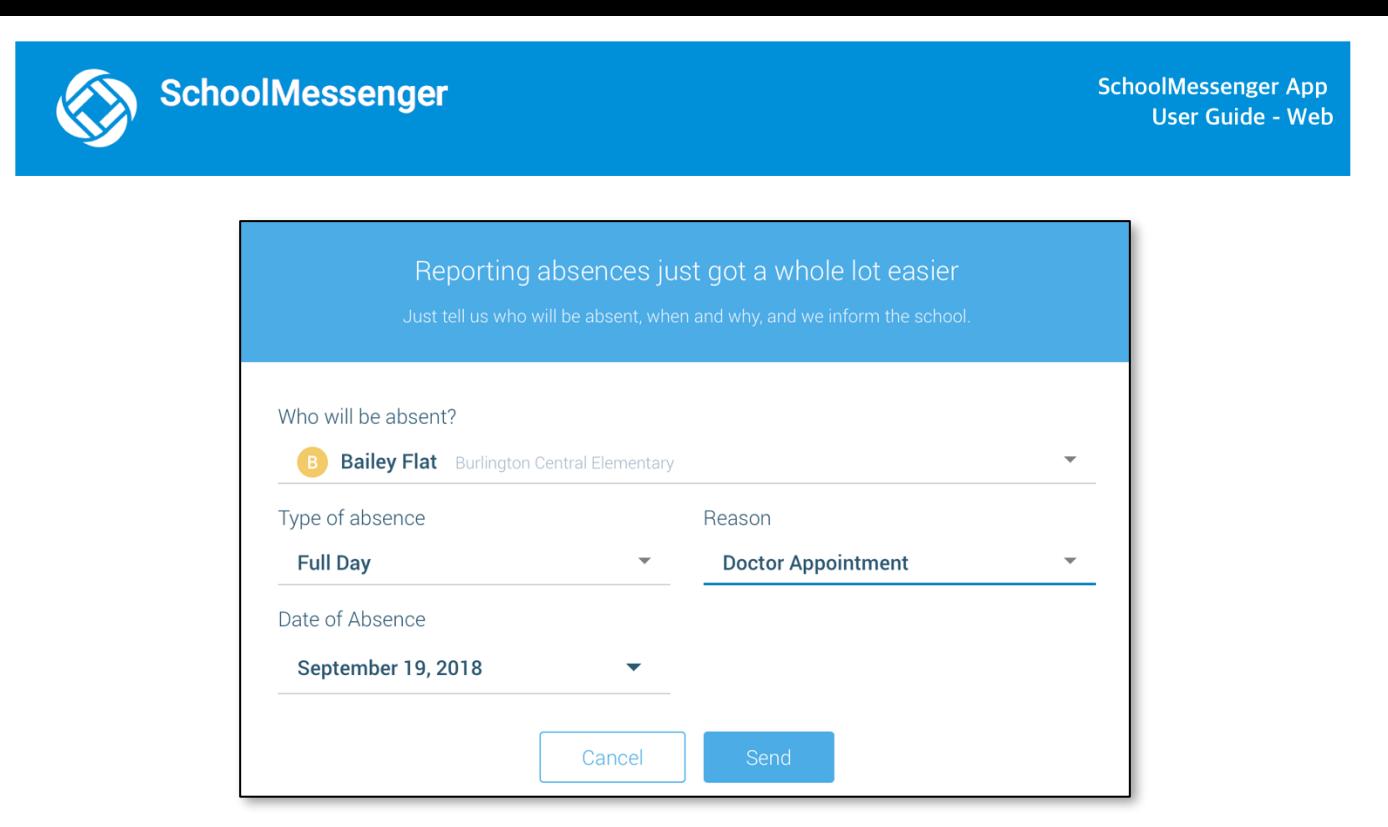

### <span id="page-20-0"></span>**Editing an Absence**

If you have reported an absence in advance and decide that you need to edit the absence BEFORE the cut-off time on the day of the absence, follow these steps:

- 1. Click the absence (in List View) or the day of the absence (in Calendar View), then **Edit**.
- 2. Make the required changes then click **Send**.

If you need to change the details for an absence after the cut-off time on the day of the absence, contact the school directly.

### <span id="page-20-1"></span>**Deleting an Absence**

If you have reported an absence in advance and decide that you need to delete the absence BEFORE the cut-off time on the day of the absence, follow these steps:

- 1. Click the absence (in List View) or the day of the absence (in Calendar View), then **Delete**.
- 2. Click **Delete** to confirm that you want to delete the absence.

If you need to delete an absence after the cut-off time on the day of the absence, contact the school directly.

### <span id="page-20-2"></span>**Explaining an Absence**

If your student is marked absent and you have not reported the absence in advance, you will be notified of the absence. You can use the mobile apps or website to explain your student's absence.

### <span id="page-21-0"></span>**Manage PIN Settings**

Parents/guardians may choose to require that a 4-digit Personal Identification Number (PIN) be entered before an absence can be reported or explained for individual students when using the SafeArrival phone system. This provides an additional layer of security and also prevents students from reporting their own absences.

For parents/guardians who do not use the SchoolMessenger app, staff with access to the SchoolMessenger Communicate Contacts page can manage the PIN settings.

Using the SchoolMessenger app website, parents click the **Manage your PIN settings** link at the bottom of the Attendance page.

Did you know that you can require a PIN to be entered before your student's absence can be reported or explained through the SafeArrival phone system? Manage your PIN settings

On the SafeArrival PIN Settings screen, the parent can choose the district in which the student is enrolled (if the parent has students enrolled in more than 1 district). The parent will see a list of his/her students and will be able to tap the checkbox to request that a PIN be required for when reporting and explaining absences for this student by phone. A 4-digit PIN can then be entered.

- 1. Tap the **"eye" icon** to see the PIN. Tap the PIN to modify the it.
- 2. Click **Save** to save any changes.

This screen will be slightly different for Districts who do not use the Guardian Data Model. In that case, a separate PIN is required for each STUDENT.

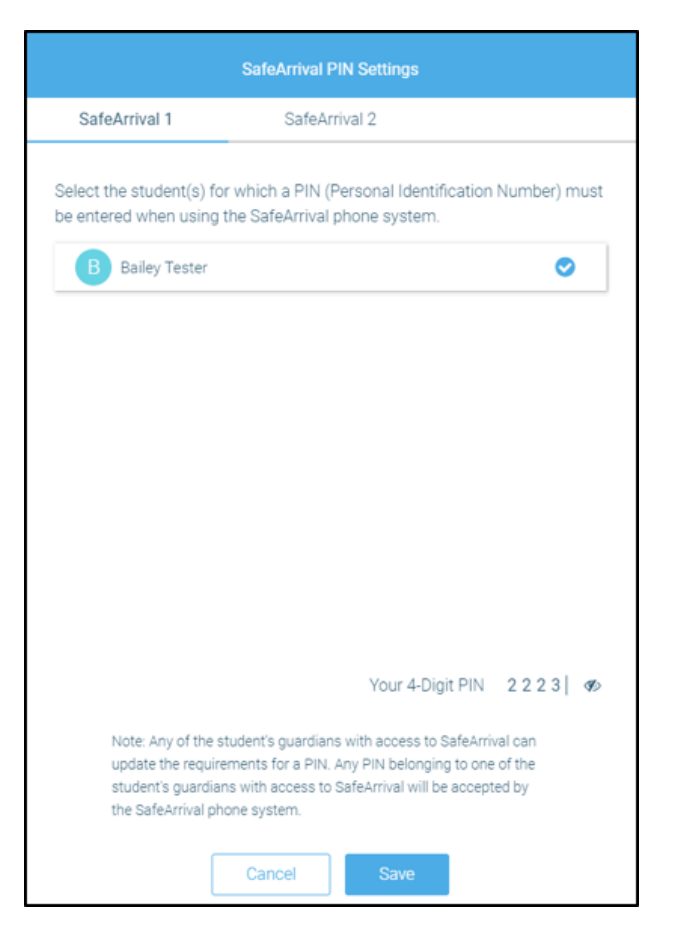

# <span id="page-21-1"></span>**Questions?**

If you have any questions regarding the above, please contact your school or district.

Feel free to forward app inquiries or feedback to the following:

[appfeedback@schoolmessenger.com](mailto:appfeedback@schoolmessenger.com)